## **Employee Instructions for Setting up Self Service 'Support Boston College' Payroll Deductions**

## **General Instructions: (Please call 617-552-4772 for Help at any time with your Payroll Deduction set up)**

Log in to PeopleSoft HR Employee Self Service to create or update your Support Boston College payroll deduction information

On the Self Service Menu Select: Payroll and compensation

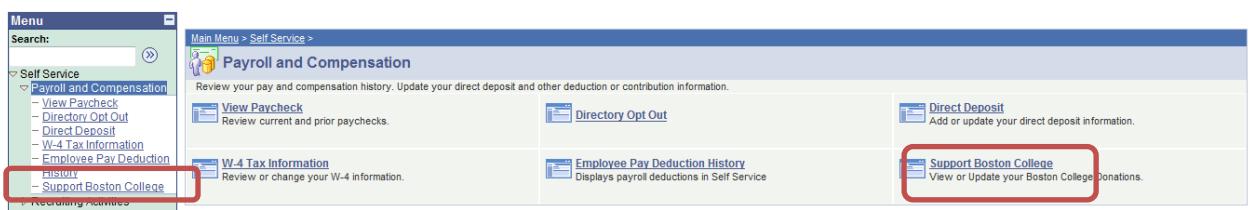

Click: Support Boston College link

OR

On the Quick Links 'Self Service' Menu Select: Support Boston College

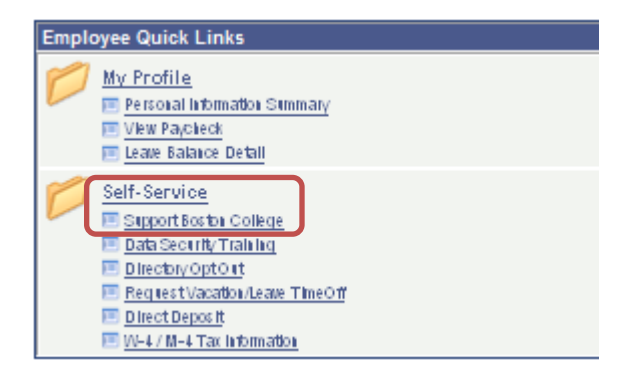

## **First Time Payroll Deduction Set Up:**

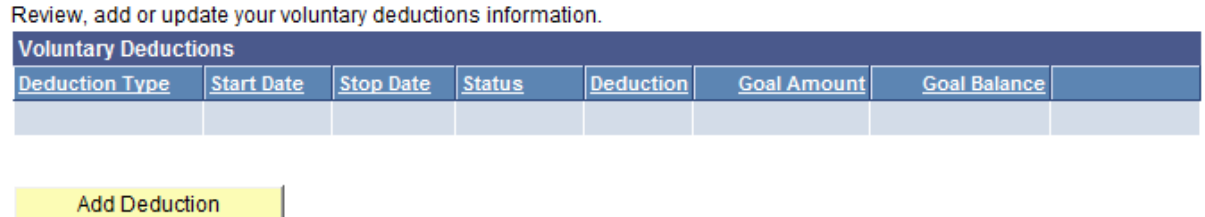

## Click: Add Deduction

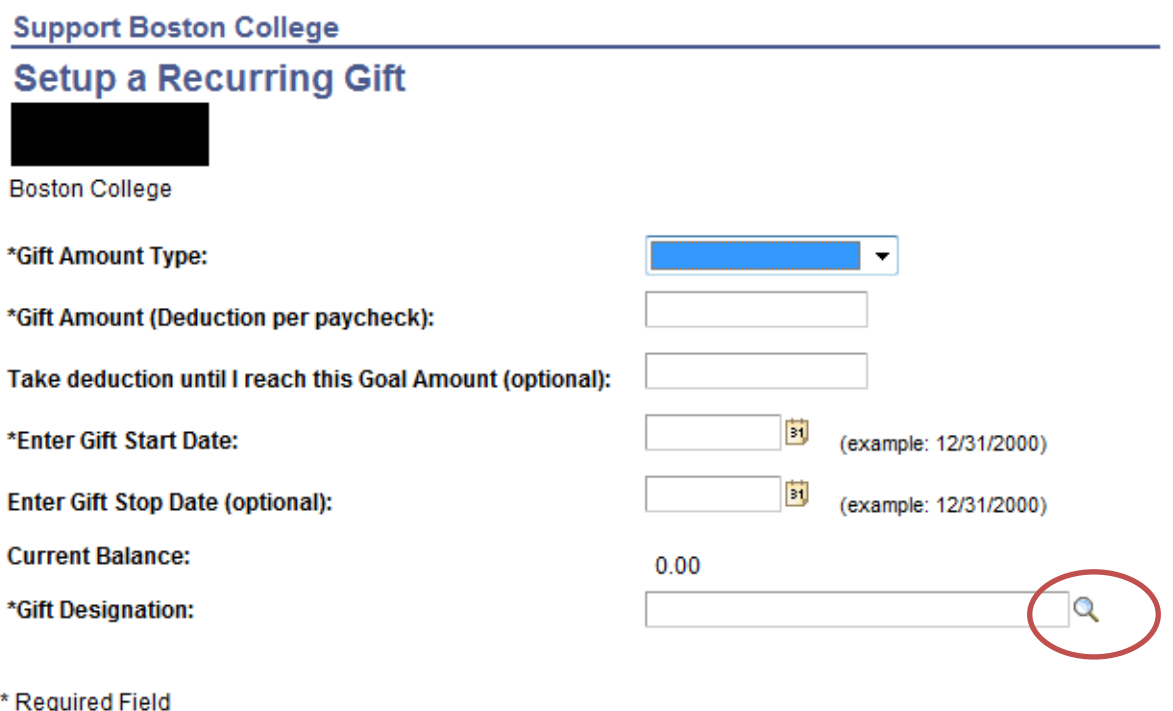

Save

### Return to Voluntary Deductions

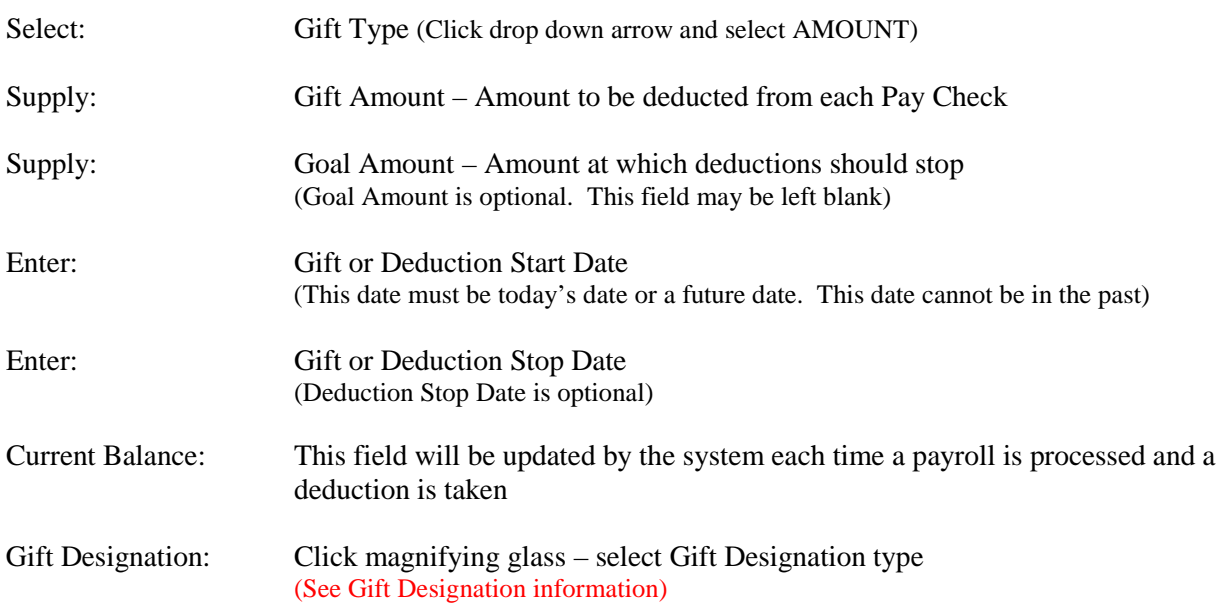

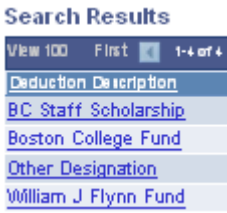

Click: SAVE Gift Designations

There are four (4) different gift designation options. Three of the Gift Designations BC Staff Scholarship; Boston College Fund and William J Flynn Fund will automatically direct your gift to that specific fund.

Gift Designation of Other Designation allows the donor to define where their gift should be directed. This is done through the use of the Comment Box that opens on the page when this gift type is selected.

Gift Designation Options:

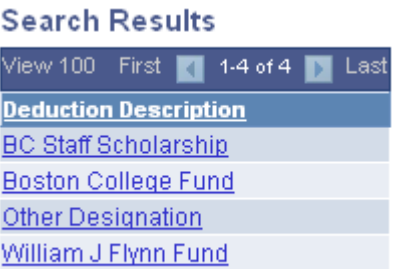

**BC Staff Scholarship** – funds will be designated to BC Staff Scholarship Fund

**Boston College Fund** – funds will be designated to the Boston College Fund

**William J Flynn Fund** – funds will be designated to the William J Flynn Fund

**\*Other Designation** – employees can designate where they want their funds directed by entering a comment in the 'Specific Gift Designations' box. A gift designation comment is required for a Gift Designation of 'Other Designation' . Employees may elect to split their 'gift' to different organizations using this option. For example a gift of \$50.00 may be designated as: \$25.00 – Baseball and \$25.00 – Track By entering those values in the Special Gift Designation box on the deduction set up page.

### **Example: Single Fund Designation**

All funds deducted will go towards 'Baseball'

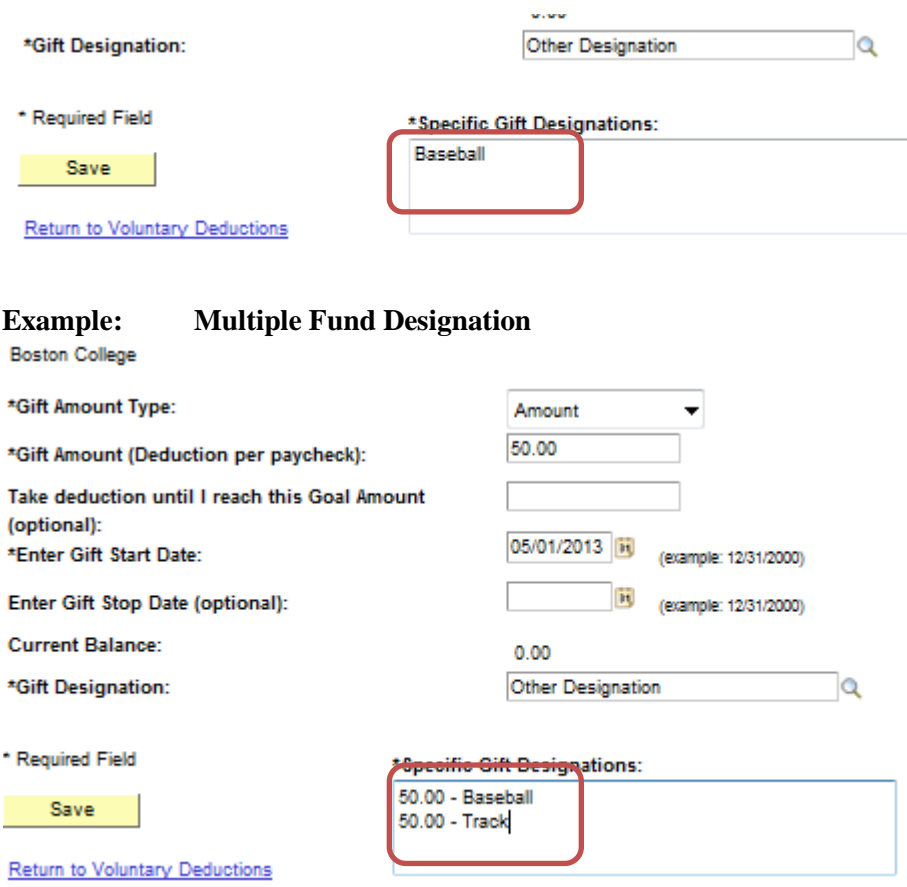

A message will display once the entry has been SAVED

# **Support Boston College Save Confirmation**

The Save was successful.

However, due to timing, your change may not be reflected on the next paycheck.

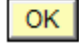

 $\checkmark$ 

Click: OK – you will be returned to a page displaying your saved deduction request Saved Deduction Request:

### **View Original Deduction Request:**

**Boston College** 

Review, add or update your voluntary deductions information.

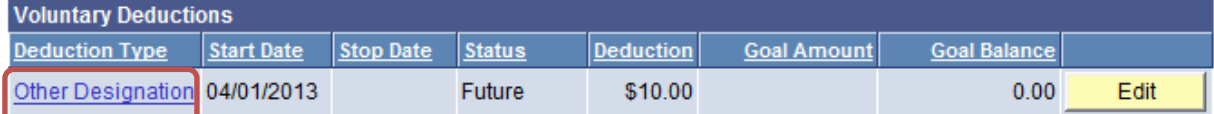

**Add Deduction** 

If you click the 'Other Designation' link you will be brought back to your original deduction request create page

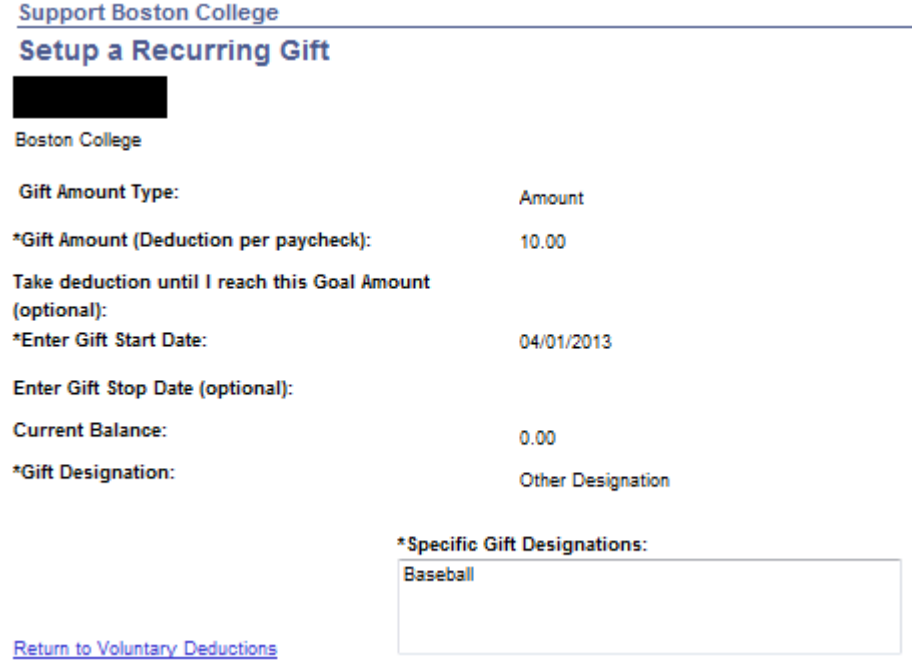

**Edit Original Deduction Request:**

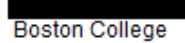

Review, add or update your voluntary deductions information.

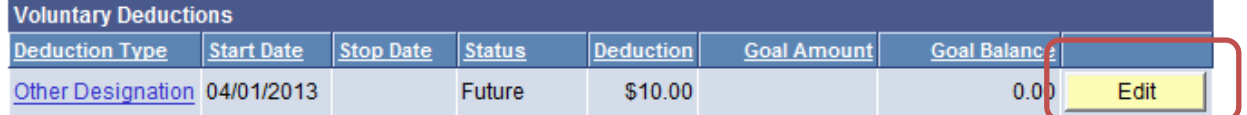

**Add Deduction** 

If you click 'EDIT' you will be brought to a page that will allow you to edit or change some of the characteristics of your deductions for the selected Gift Designation.

**Note:** You cannot use the Edit function for this Gift Designation of 'Other Designation' to change the Gift Designation to another type. To change the Deduction Type or Gift Designation you will have to ADD a New Deduction for the desired Gift Designation.

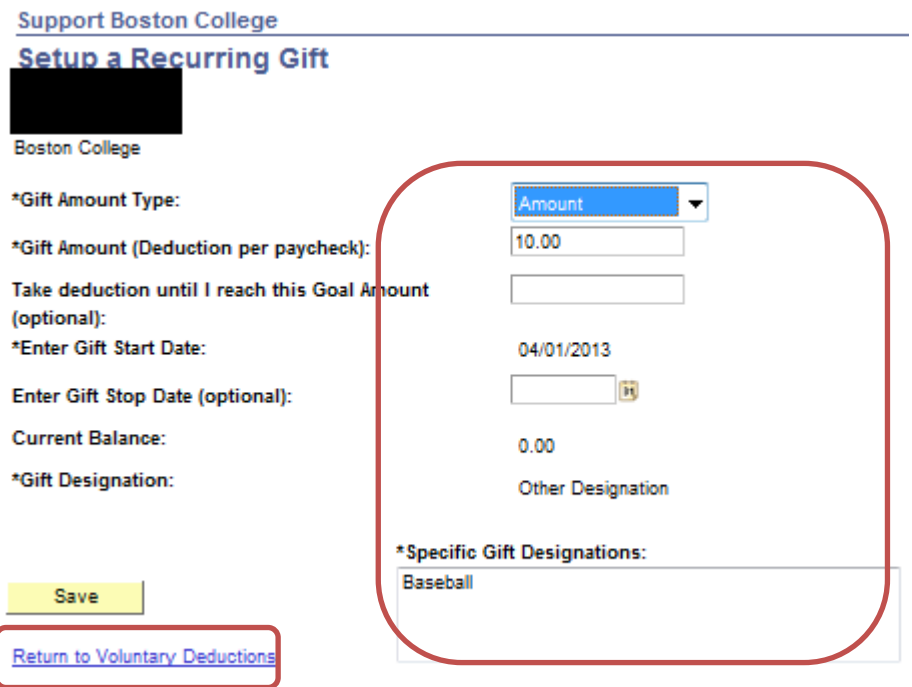

You may make a change to any **'open'** field on this page (Your 'gift designation' cannot be changed using this page) Make necessary changes Click: SAVE Or Click: Return to Voluntary Deductions link if no changes are desired.

### **Add a new Deduction Request:**

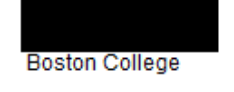

Review, add or update your voluntary deductions information.

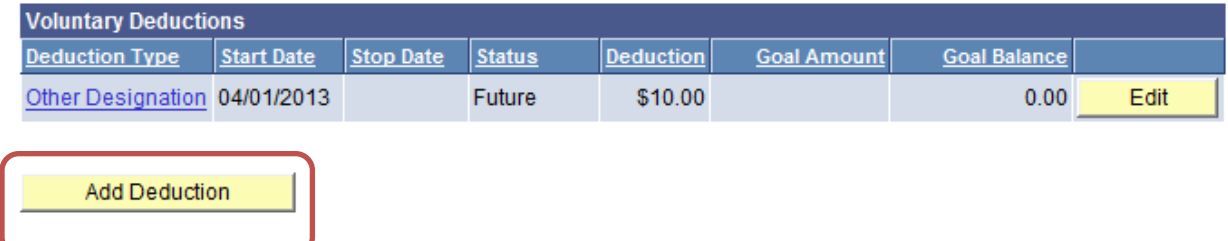

If you Click **'Add Deduction'** a new page will open allowing you to create an additional 'Support Boston College' payroll deduction

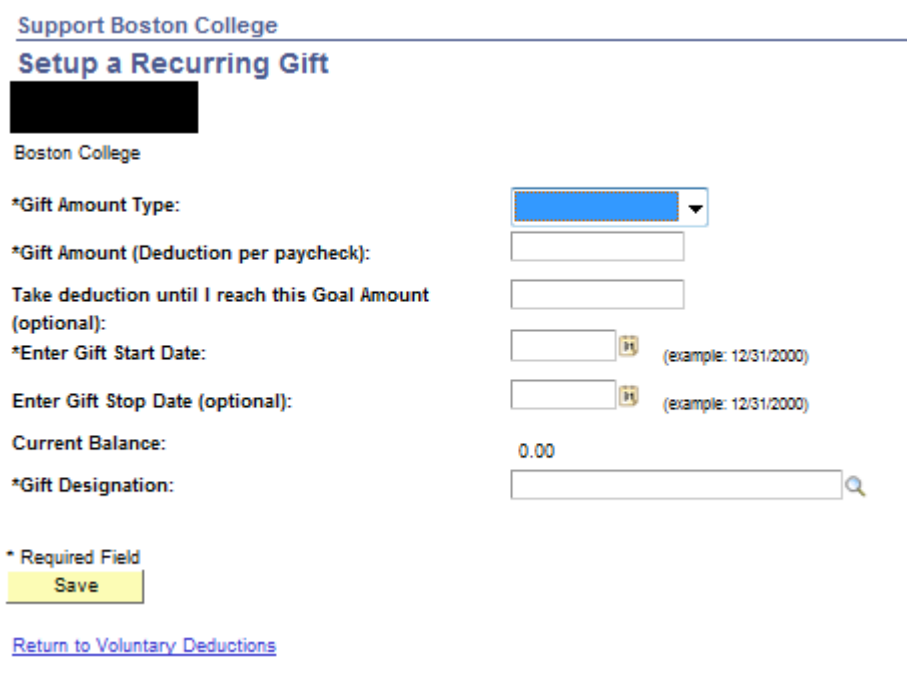

### **STOP – Support Boston College Payroll Deductions**

Log in to PeopleSoft HR Employee Self Service to create or update your Support Boston College payroll deduction information

On the Self Service Menu

## Select: Payroll and compensation

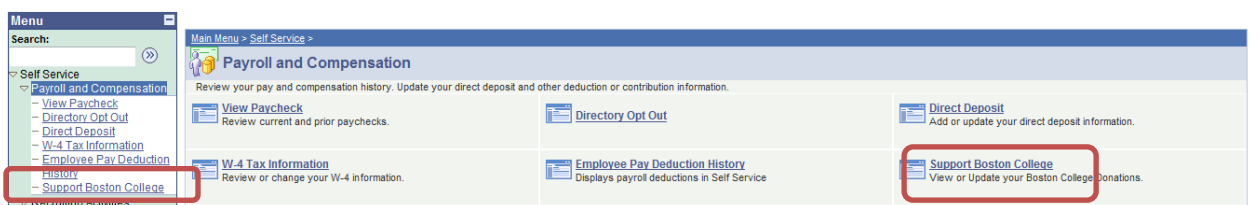

Click: Support Boston College link – to display existing 'Support Boston College' Payroll **Deductions** 

# **Support Boston College**

**Boston College** 

Review, add or update your voluntary deductions information.

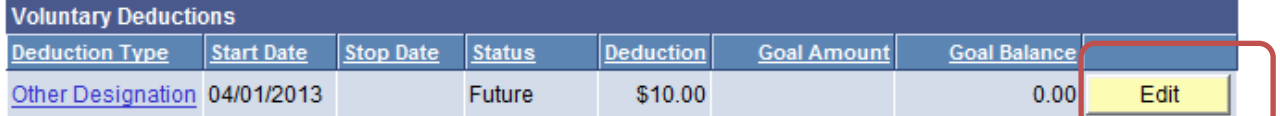

**Add Deduction** 

Click: EDIT (on appropriate Deduction if there is more than one deduction)

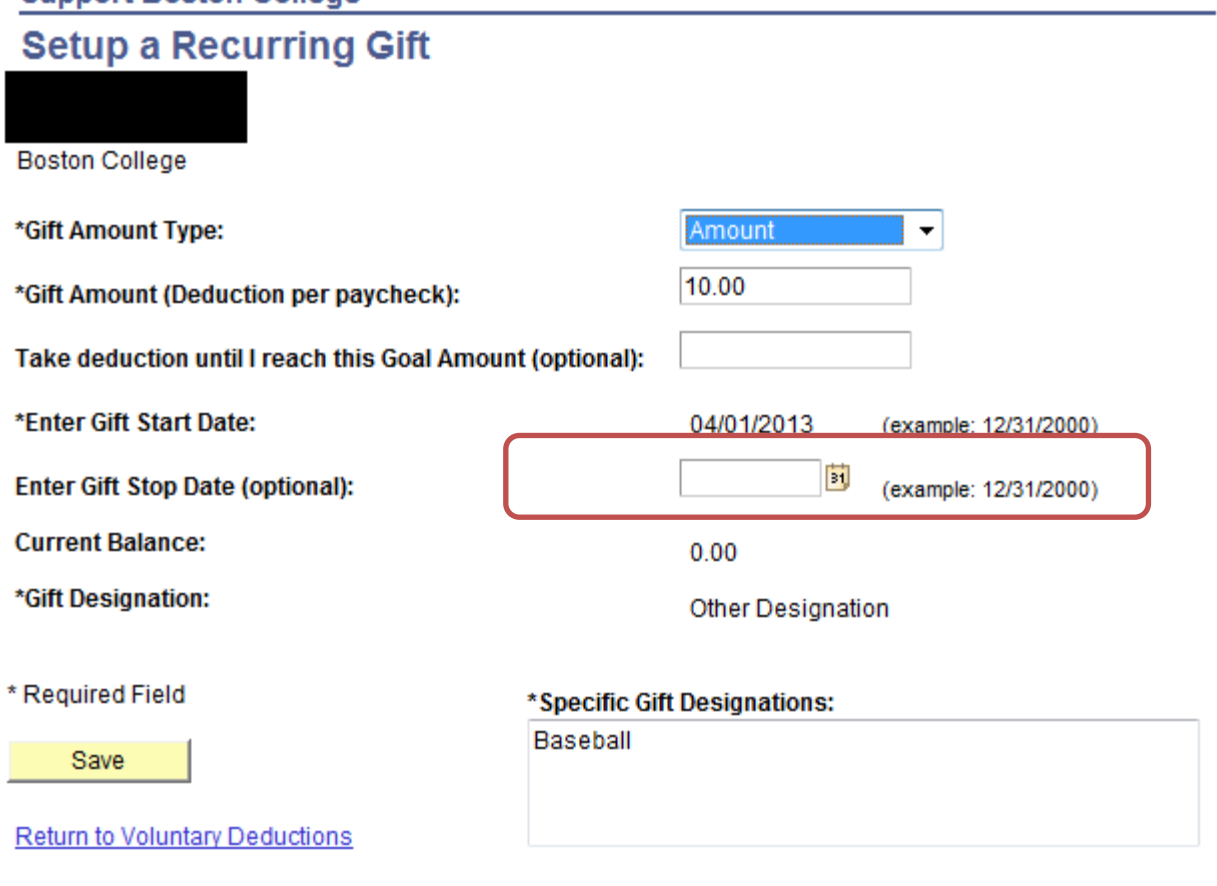

To permanently stop the selected 'Support Boston College' payroll deduction:

Enter: Stop Date in the 'Gift Stop Date' field (This date must be a future date – a date greater than today's date)

Click: SAVE